# **SONY**

# Network Camera

# 응용 프로그램 가이드

2.1 기기를 조작하기 전에 이 설명서를 읽어 본 다음 나중에 참고할 수 있도록 보관하십시오.

# 목차

# $\frac{1}{\sqrt{12}}$

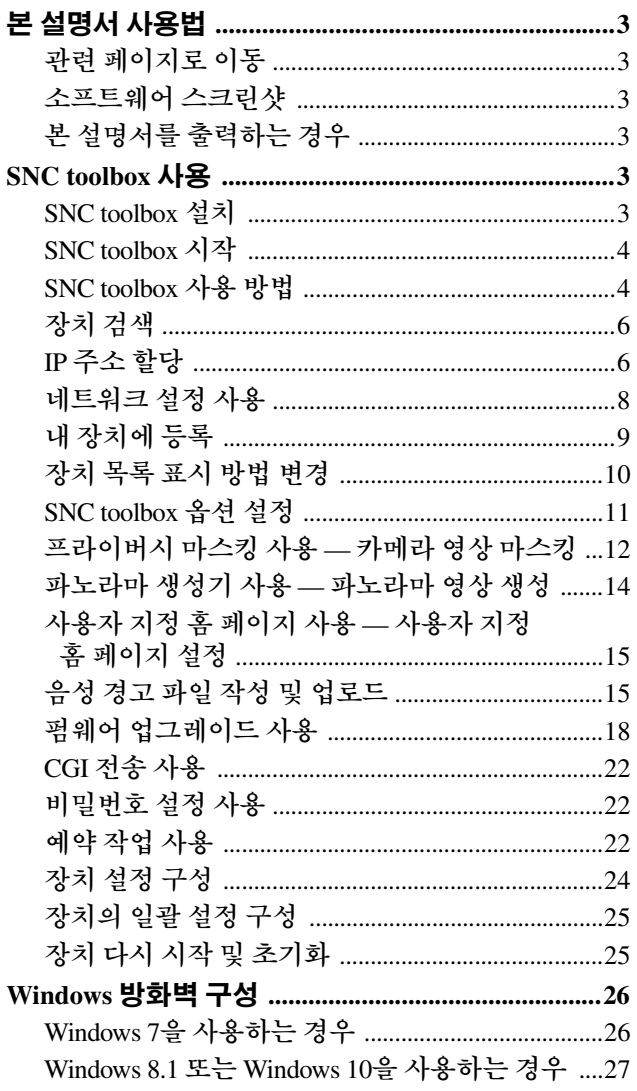

# <span id="page-2-0"></span>개요

본 설명서의 대상은 SNC toolbox와 같은 응용 프로그램 소프트웨어입니다.

# 팁

SNC toolbox는 Sony Network Camera toolbox의 줄임말입니 다.

# 주의점

본 설명서에 나와 있는 일부 기능은 연결된 장치의 기능에 따라 지원되지 않을 수 있습니다.

# <span id="page-2-1"></span>본 설명서 사용법

본 설명서는 PDF 문서를 컴퓨터 화면에서 보는 것을 전제 로 합니다.

설명서를 최대한 활용하려면 다음 정보를 알고 있어야 합 니다. 조작하기 전에 반드시 읽어보십시오.

# <span id="page-2-2"></span>관련 페이지로 이동

컴퓨터 화면으로 설명서를 보는 경우 페이지 번호를 클릭 하면 관련 페이지로 이동합니다. 이러한 방식으로 자세한 정보를 손쉽게 검색할 수 있습니다.

# <span id="page-2-3"></span>소프트웨어 스크린샷

본 설명서에 표시된 소프트웨어 스크린샷은 설명을 위한 예시입니다. 디테일은 실제 화면과는 다를 수 있습니다. 네트워크 카메라 SNC-VM772R의 그림 및 메뉴 스크린샷 도 예시로 사용됩니다.

# <span id="page-2-4"></span>본 설명서를 출력하는 경우

시스템 환경에 따라 그림 및 스크린샷이 PDF 문서만큼 세 밀하게 인쇄되지 않을 수 있습니다.

# <span id="page-2-5"></span>**SNC toolbox** 사용

SNC toolbox의 기능을 설명합니다.

# 주의점

- 장치의 펌웨어를 최신 버전으로 업그레이드하는 것이 좋습니다.
- 컴퓨터에서 개인용 방화벽 또는 바이러스 차단 소프트 웨어를 사용하는 경우 SNC toolbox가 제대로 작동하지 않을 수도 있습니다. 이런 경우 소프트웨어를 비활성화 하십시오.
- Windows 7, Windows 8.1 또는 Windows 10을 사용 중인 경우 Windows 방화벽을 비활성화하십시오. 그렇지 않 으면 SNC toolbox가 제대로 작동하지 않습니다. Windows 방화벽을 설정하려면 26[페이지의](#page-25-2) "Windows 7 을 사용하는 경우"에서 "Windows 방화벽 구성" 또는[27](#page-26-1) [페이지의](#page-26-1) "Windows 8.1 또는 Windows 10을 사용하는 경 우"에서 "Windows 방화벽 구성"을 참조하십시오.
- Windows 10을 사용하는 경우 태블릿 모드를 끄기로 설 정하십시오.
- SSL 기능 및 TLS 기능은 간단히 "SSL"로 설명합니다.
- 중국에서 판매되는 모델은 SSL 기능이 지원되지 않을 수 있습니다.
- 카메라와 SSL 통신을 수행하려면 SNC toolbox의 설정 을 구성합니다.

내 장치에서 등록 시 설정을 구성하려면 9[페이지](#page-8-0)의 "내 장치에 등록"을 참조하십시오.

각 장치에 대한 설정을 구성하려면 4[페이지](#page-3-2) "SNC toolbox 사용 방법"의 "장치 항목 수정"을 참조하십시오. 여러 장치에 대한 설정을 동시에 구성하려면 11[페이지](#page-10-1) "SNC toolbox 옵션 설정"의 "네트워크 탭"을 참조하십 시오.

- 전체 카메라 영상이 보이지 않는 경우 컴퓨터 디스플레 이의 디스플레이 설정(확대 레벨)을 100%로 설정하십 시오.
- 고해상도의 디스플레이를 사용하는 경우 확대 레벨이 자동으로 바뀔 수 있습니다.

# <span id="page-2-6"></span>**SNC toolbox** 설치

- **1** 다운로드 사이트의 해당 폴더에서 SNC toolbox 설치 프로그램을 다운로드합니다.
- **2** 다운로드한 설치 ZIP 파일의 압축을 해제합니다.
- **3** "SncToolbox\_Setup.exe" 파일을 실행합니다.
- **4** 표시된 마법사의 안내에 따라 SNC toolbox<sup>을</sup> 설치합 니다. 소프트웨어 사용권 계약이 표시되면 꼼꼼히 읽고 계약을 승인한 후 설치를 계속합니다.

#### 팁

소프트웨어를 설치하려면 관리자로 로그인해야 합 니다.

# <span id="page-3-0"></span>**SNC toolbox** 시작

Windows 7을 사용하는 경우 Windows 시작 메뉴에서 **All Programs**를 선택한 다음 **SNC toolbox**와 **SNC toolbox**를 차례로 선택합니다.

Windows 8 또는 Windows 8.1을 사용하는 경우 Windows 시 작 메뉴에서 **SNC toolbox**를 선택합니다.

SNC toolbox가 시작됩니다.

기본 화면이 나타납니다. SNC toolbox가 로컬 네트워크에 연결된 장치를 검색하고 목록을 표시합니다.

# <span id="page-3-1"></span>**SNC toolbox** 사용 방법

![](_page_3_Picture_7.jpeg)

# 메뉴 표시줄

기능은 선택 가능합니다. 장치의 유형에 따라 기능을 선택 하지 못할 수 있습니다.

# 파일**(F)** 메뉴

가져오기**:** 장치 목록 파일(CSV 형식)을 읽어옵니다. 내보내기**:** 장치 목록을 CSV 형식 파일로 출력합니다. 닫기**:** SNC toolbox를 종료합니다.

#### 편집**(E)** 메뉴

잘라내기**:** 장치 또는 폴더를 잘라냅니다. 복사**:** 장치 또는 폴더를 복사합니다. 붙여넣기**:** 장치 또는 폴더를 붙여넣습니다. 모두 선택**:** 장치 목록에서 모든 장치를 선택합니다. 폴더 추가**:** 폴더를 생성합니다. 장치 항목 추가**:** 수동으로 장치를 등록합니다. 장치 항목 수정**:** 장치 정보를 편집합니다. 제거**:** 장치를 폴더에서 제거합니다. 삭제**:** 장치 또는 폴더를 삭제합니다.

# <span id="page-3-2"></span>보기**(V)** 메뉴

상태 표시줄**:** 화면 하단에 상태 표시/숨김을 전환합니다. 표준**:** 장치에 대한 상세 정보를 표시합니다.

- 스냅샷 작게**:** 장치에 대한 상세 정보를 작은 축소판으로 표시합니다.
- 스냅샷 크게**:** 장치를 큰 축소판으로 나열합니다.
- 열 설정**:** 목록에 표시할 항목의 설정 화면을 표시합니다.
- 표시 시리즈 선택**:** 목록에 표시할 시리즈를 선택하는 화 면을 표시합니다.

#### 도구**(T)** 메뉴

- 검색**:** 장치를 다시 검색합니다.
	- 외부 네트워크 장치를 검색합니다 기능을 활성화하면 더 넓은 범위에서 검색할 수 있습니다.
	- 이 기능을 구성하려면 도구에서 옵션을 클릭한 다음 **네트워크** 탭에서 검색 설정을 선택하십시오.
- 장치 계정**:** 장치와 관련된 사용자 이름 및 비밀번호를 관 리하는 화면을 표시합니다.
- 네트워크 설정**:** 선택한 장치의 주소 설정을 수정하는 화 면을 표시합니다.
- 장치 설정**:** 선택한 장치의 설정 화면을 표시합니다.
- 장치 배치 설정**:** 선택된 장치에 대한 일괄 설정 화면이 표 시됩니다.
- 프라이버시 마스킹**:** 프라이버시 마스킹 화면을 표시합 니다.
- 파노라마 생성기**:** 파노라마 생성기 화면을 표시합니다. 사용자 지정 홈 페이지**:** 사용자 지정 홈 페이지 화면을

표시합니다.

# 음성 경고 파일**:**

작성**:** 음성 경고 파일 작성 화면을 표시합니다. 업로드**:** 음성 경고 파일 업로드 화면을 표시합니다. 펌웨어 업그레이드**:** 펌웨어 업그레이드 화면을 표시합

- 니다.
- **CGI** 전송**:** CGI 전송 화면을 표시합니다.
- 비밀번호 설정**:** 비밀번호 설정 화면을 표시합니다.
- 장치 초기화**:**
	- 재부팅**:** 장치를 다시 시작합니다.
	- 출고 시 기본값**:** 장치를 출고 시 기본값으로 초기화합 니다.
	- 설정 데이터 백업**:** 설정 데이터를 컴퓨터에 백업합 니다.
	- 설정 복원**:** 백업 설정 데이터를 장치로 복원합니다.
- 장치 홈 페이지**:** 장치에 연결합니다.

#### 장치 로그**:**

시스템 로그**:** 장치의 시스템 로그를 확인합니다. 액세스 로그**:** 장치의 액세스 로그를 확인합니다. 장치 로그 다운로드**:** 장치의 로그를 다운로드합니다. 장치 정보 다운로드**:** 장치의 정보를 다운로드합니다. 도구 로그**:** SNC toolbox 로그를 확인합니다.

옵션**:** SNC toolbox 설정을 수정하는 화면을 표시합니다.

# 작업**(K)** 메뉴

작업 목록**:** 작업 목록 화면을 표시합니다. 작업 추가**:** 작업 마법사 화면을 표시합니다. 작업 수정**:** 작업 편집 화면을 표시합니다. 작업 삭제**:** 작업을 삭제합니다.

#### 도움말**(H)** 메뉴

팁**:** SNC toolbox의 팁이 표시됩니다. 버전**:** SNC toolbox 버전 정보를 표시합니다.

# 기능 버튼

기능 버튼은 목록을 업데이트하고 대화 상자를 표시하는 데 사용됩니다.

 $\Omega$ 검색 경색 검색 결과에서 장치 목록을 업데이트합니다.

Ω 계정 元祖 각 장치의 관리자를 설정합니다.

具

비트워크 네트워크 설정 대화 상자를 표시합니다.

마스킹 프라이버시 마스킹 대화 상자를 표시합니다.

파노라마 파노라마 파노라마 생성기 대화 상자를 표시합니다.

급<br><sub>새용자 지정 HP</sub> 업그레이드 장치 펌웨어를 업데이트합니다.

 $\mathcal{F}$ **8그레이드 | 사용자 지정 HP** 사용자 지정 홈 페이지 대화 상자를 표시합니다.

![](_page_4_Picture_10.jpeg)

장치의 설정 화면을 표시합니다.

G, 작업 잔인

작업 목록 대화 상자를 표시합니다.

# 장치 트리 보기

이 기능을 사용하여 폴더를 사용자 지정할 수 있습니다. 내 장치의 등록 상세 정보를 트리 형식으로 표시할 수 있습니다.

# 검색 결과 폴더

이 폴더를 선택하면 시스템 시작 시 검색되거나 검색 기능 으로 검색된 네트워크 세그먼트의 장치가 장치 목록에 표 시됩니다. 검색 결과로 최대 1,024대의 카메라가 표시됩니다.

# 오류 폴더

이 폴더가 선택된 경우 내 장치 폴더에 등록된 장치 중에 연결할 수 없는 장치가 장치 목록에 표시됩니다. 또한 등록된 장치를 네트워크에서 찾을 수 없는 경우 이 폴더에 해당 장치가 등록됩니다.

# 내 장치 폴더

이 폴더가 선택된 경우 검색 결과 폴더의 장치 또는 수동 으로 등록한 장치가 장치 목록에 표시됩니다.

# 장치 목록

장치 트리 보기에서 선택한 폴더에 등록된 장치가 목록에 표시됩니다.

장치 이름 개별 장치 이름이 표시됩니다.

상태**(**오류 폴더 및 내 장치 폴더만 해당**)** 현재 연결 상태를 확인할 수 있습니다.

**MAC** 주소 장치의 MAC 주소를 확인할 수 있습니다.

장치 주소 장치의 IP 주소를 확인할 수 있습니다.

포트 번호**, HTTP** 포트 번호 장치의 포트 번호를 확인할 수 있습니다.

**DHCP/**고정 **IP** 선택한 장치의 IP 주소가 DHCP인지 고정 IP인지 여부를 표시합니다.

클라이언트 인증서 SSL 기능에 사용되는 클라이언트 인증서의 이름을 표시 합니다.

모델 모델 이름을 표시합니다.

일련 번호 일련 번호를 표시합니다.

# 버전 번호

펌웨어의 버전을 표시합니다.

# 관리자 이름

관리자 이름을 표시합니다.

# **NIC IP** 주소**(**검색 결과 폴더만 해당**)**

감지된 NIC(Network Interface Card)의 IP 주소를 표시합 니다.

# 시간계**(**내 장치 폴더의 경우만 해당**)**

총 작동 시간이 표시됩니다.

# **lited Bill**

- 장치의 유형에 따라 장치 목록에 표시되지 않는 항목이 있을 수 있습니다.
- SSL 통신을 하는 카메라는 IP 주소 왼쪽에 수 가 표시됩니다.
- 중국에서 판매되는 모델은 SSL 기능이 지원되지 않을 수 있습니다.

# 보기 버튼

장치 목록의 표시 형식을 변경할 수 있습니다(10[페이지](#page-9-0)).

# <span id="page-5-0"></span>장치 검색

검색를 클릭하면 네트워크에 연결된 네트워크 장치를 검 색할 수 있습니다. 초기 상태에서는 동일한 네트워크 세그 먼트의 장치를 검색합니다. 하지만 검색 설정을 구성한 후 에는 네트워크 세그먼트 외부의 장치도 검색할 수 있습니 다.

검색 설정에 대한 자세한 내용은 "SNC toolbox 옵션 설정 - 네트워크 탭 - 검색 설정"(11[페이지](#page-10-2))을 참조하십시오. SNC toolbox는 정기적으로 장치를 검색합니다. 검색 버튼 에서 검색 기능의 상태를 판단할 수 있습니다.

# 검색

![](_page_5_Picture_6.jpeg)

네트워크의 장치를 정기적으로 검색하고 장치 목록을 자 동으로 업데이트합니다. 검색을 중지하려면 클릭합니다.

# 검색 중지

![](_page_5_Picture_9.jpeg)

검색이 중지됩니다. 검색을 다시 시작하려면 클릭합니다.

# 검색 범위를 확장하려면

검색 설정을 구성합니다.

- **1** 도구에서 옵션<sup>을</sup> 클릭합니다.
- **2** 네트워크 탭을 클릭합니다.
- **3** 검색 설정에서 외부 네트워크 장치를 검색합니다 <sup>확</sup> 인란을 선택합니다.

더 넓은 범위에서 검색하려면 TTL에서 더 큰 값을 설정합 니다.

#### 팁

정확한 검색 설정으로도 장치가 검색되지 않으면 "SNCtoolbox의 옵션 설정 - 네트워크 탭 - 검색 설정"(11[페이지](#page-10-2)) 의 "주의점"을 참조하십시오.

# <span id="page-5-1"></span>**IP** 주소 할당

네트워크를 통해 장치를 연결하려면 처음 설치할 때 장치 에 새 IP 주소를 할당해야 합니다.

장치 목록에서 네트워크 설정을 구성할 장치를 선택한 후 에 네트워크를 클릭하면 네트워크 설정 대화 상자가 표시 됩니다. 이 대화 상자는 기본 설정 및 **IPv6** 설정이라는 두 가지 유형의 탭으로 구성되어 있습니다.

#### 기본 설정 탭**(**장치 목록에서 단일 장치를 선택한 경우**)**

![](_page_5_Picture_773.jpeg)

장치 목록에서 선택한 단일 장치의 네트워크 정보(IPv4) 를 구성할 수 있습니다.

장치 목록**:** IPv4의 장치를 표시합니다. 구성할 장치를 선 택하고 설정한 후에 장치 목록이 자동으로 업데이트됩 니다.

자동으로 **IP** 주소 받기**:** DHCP 모드를 켬으로 설정합니다.

- 다음 **IP** 주소 사용**:** DHCP 모드를 끔으로 설정합니다. 이 러한 설정 시 IP 주소, 서브넷 마스크, 기본 게이트웨이 를 지정하여 고정 주소를 지정합니다. 지정된 IP 주소 가 이미 사용 중인지 여부를 판단하기 위해 "PING 응 답으로 IP 주소를 건너뜁니다" 확인란을 선택할 수도 있습니다.
- 자동으로 **DNS** 서버 주소 받기**:** DNS 모드를 켬으로 설정 합니다.
- 다음 **DNS** 서버 주소 사용**:** DNS 모드를 끔으로 설정합니 다. 이러한 설정 시 기본 DNS 서버 주소와 대체 DNS 서 버 주소를 지정합니다.
- **HTTP** 포트 번호**:** 기본적으로 80을 선택해야 합니다.
- 80 이외의 값을 설정하는 경우 텍스트 상자를 선택하고 포 트 번호를 입력합니다.

# 기본 설정 탭**(**장치 목록에서 다중 장치를 선택한 경우**)**

![](_page_6_Picture_641.jpeg)

장치 목록에서 선택한 다중 장치의 네트워크 정보(IPv4) 를 구성할 수 있습니다.

선택한 다중 장치에 따라 단일 장치를 선택한 경우와 비교 하여 기본 설정 탭에 다음과 같은 차이점이 있습니다.

- 다음 **IP** 주소 사용**:** DHCP 모드를 끔으로 설정한 다음 시 작 및 종료 IP 주소를 지정하면 순차적 IP 주소를 구성 할 수 있습니다.
- 네트워크 주소**:** 장치 목록에서 다중 장치를 선택하고 다 중 네트워크 주소가 있는 경우에 표시됩니다. 구성하 려는 장치가 있는 네트워크 주소를 선택하면 집합적으 로 구성할 수 있습니다.

# **IPv6** 설정 탭**(**장치 목록에서 단일 장치를 선택한 경우**)**

![](_page_6_Picture_7.jpeg)

- 장치 목록에서 선택한 단일 장치의 네트워크 정보(IPv6) 를 구성할 수 있습니다.
- 장치 목록**:** IPv6의 장치를 표시합니다. 구성할 장치를 선 택하고 설정한 후에 장치 목록이 자동으로 업데이트됩 니다.

**IPv6:** IPv6 모드를 전환할 수 있습니다.

자동으로 **IP** 주소 받기**:** DHCP 모드를 켬으로 설정합니다.

- 다음 **IP** 주소 사용**:** DHCP 모드를 끔으로 설정합니다. 이 러한 설정 시 IP 주소, 프리픽스, 기본 게이트웨이를 지 정하여 고정 주소를 지정합니다. 지정된 IP 주소가 이 미 사용 중인지 여부를 판별하기위해 "PING 응답으로 IP 주소를 건너뜁니다" 확인란을 선택할 수도 있습니 다.
- 자동으로 **DNS** 서버 주소 받기**:** DNS 모드를켬으로 설정 합니다.
- 다음 **DNS** 서버 주소 사용**:** DNS 모드를 끔으로 설정합니 다. 이러한 설정 시 기본 DNS 서버 주소와 대체 DNS 서 버 주소를 지정합니다.

#### **IPv6** 설정 탭**(**장치 목록에서 여러 장치를 선택한 경우**)**

![](_page_6_Picture_642.jpeg)

장치 목록에서 선택한 다중 장치의 네트워크 정보(IPv6) 를 구성할 수 있습니다.

선택한 다중 장치에 따라 단일 장치를 선택한 경우와 비교 하여 기본 설정 탭에 다음과 같은 차이점이 있습니다.

- 다음 **IP** 주소 사용**:** DHCP 모드를 끔으로 설정한 다음 시 작 및 종료 IP 주소를 지정하면 순차적 IP 주소를 구성 할 수 있습니다.
- 네트워크주소**:**장치 목록에서 다중 장치를 선택하고 다중 네트워크 주소가 있는 경우에 표시됩니다. 구성하려 는장치가있는네트워크주소를선택하면집합적으로 구성할 수 있습니다.

# <span id="page-7-0"></span>네트워크 설정 사용

**1** 목록에서 IP 주소를 할당할 장치를 선택하고 네트워 크를 클릭합니다. 계정 설정 화면이 표시됩니다.

![](_page_7_Picture_595.jpeg)

**2** 관리자의 이름과 암호를 등록하고 확인<sup>를</sup> 클릭합니 다.

출고 시 설정된 **관리자 이름 및관리자 암호**는 각 모델 의 사용자 가이드를 참조하십시오. 네트워크 설정 화면이 표시됩니다.

![](_page_7_Picture_596.jpeg)

**3** IP 주소를 설정합니다.

#### **DHCP** 서버에서 **IP** 주소를 자동으로 받으려면**:**

자동으로 **IP** 주소 받기를 선택합니다. IP 주소, 서브넷 마스크 및 기본 게이트웨이가 자동으 로 할당됩니다.

# 주의점

자동으로 **IP** 주소 받기를 선택한 경우, DHCP 서버가 네트워크에서 작동하는지 확인하십시오.

# **IP** 주소를 수동으로 지정하려면 **:**

다음 **IP** 주소 사용을 선택하고 관련 상자에 IP 주소, 서브넷 마스크 및 기본 게이트웨이를 입력합니다.

**4** DNS 서버 주소를 설정합니다.

**DNS** 서버 주소를 자동으로 받으려면 **:** 자동으로 **DNS** 서버 주소 받기를 선택합니다.

**DNS** 서버 주소를 수동으로 지정하려면 **:** 다음 **DNS** 서버 주소 사용을 선택하고 관련 상자에 기 본 DNS 서버 주소 및 보조 DNS 서버 주소를 입력합 니다.

**5** HTTP 포트 번호를 설정합니다. 일반적으로 HTTP 포트 번호로 **80**을 선택합니다. 다 른 포트 번호를 사용하려면 텍스트 상자에 1024 - 65535 사이의 포트 번호를 입력합니다.

# 주의점

- **80** 이외의 포트 번호 사용 시 먼저 네트워크 관리자 에게 문의하십시오.
- 장치의 유형에 따라 설정 가능한 포트 번호는 상이 할 수 있습니다.
- **6** 모든 항목이 정확히 설정되었는지 확인한 다음 **OK** 를 클릭합니다. 설정이 올바릅니다가 표시되면 IP 주소가 정확히 할 당된 것입니다.
- **7** 설정이 완료된 후에 장치에 바로 액세스하려면 목록 에서 장치 이름을 더블 클릭합니다.

![](_page_7_Picture_597.jpeg)

웹 브라우저에 네트워크 장치의 뷰어 화면이 표시됩 니다.

# 주의점

IP 주소가 정확히 설정되지 않은 경우 7단계 후에 뷰어가 나타나지 않습니다. 장치를 검색하지 못할 수도 있습니다. 이러한 경우에는 IP 주소를 다시 설정해 보십시오.

# <span id="page-8-0"></span>내 장치에 등록

장치 트리에는 기본적으로 검색 결과, 오류 및 내 장치라 는 3개의 폴더가 있습니다. 검색 결과 폴더와 오류 폴더는 고정 폴더이므로 폴더의 내 용을 수정하거나 이름을 변경할 수 없습니다. 내 장치 폴더는 이름을 변경할 수 있으며 폴더를 추가, 삭 제하거나 이동할 수 있습니다. 장치의 유형에 따라 LH 장 치에 등록되지 않을 수 있습니다.

# 검색 결과 폴더

검색을 통해 감지된 장치를 표시합니다.

# 오류 폴더

연결되지 않은 장치를 표시합니다.

# 내 장치 폴더

임의의 폴더를 사용하여 장치를 정렬하고 관리할 수 있습 니다.

# 폴더 추가

- **1** 폴더를 추가하려는 상위 폴더를 선택합니다.
- **2** 마우스 오른쪽 버튼을 클릭하고 표시된 메뉴에서 폴더 추가를 선택합니다. 폴더가 추가됩니다. 폴더 이름을 입력합니다.

# 장치 등록

장치를 등록하려면 아래 절차를 따르십시오:

- 장치 항목 추가 대화 상자에서 등록
- 드래그 앤 드롭으로 등록
- 복사 및 붙여넣기로 등록

# 장치 항목 추가 대화 상자에서 등록

- **1** 장치를 등록할 폴더를 선택합니다.
- **2** 마우스 오른쪽 버튼을 클릭하고 표시된 메뉴에서 장치 항목 추가를 선택합니다.

# 장치 항목 추가 대화 상자가 나타납니다.

![](_page_8_Picture_798.jpeg)

**3** 다음 항목을 입력합니다: 장치 이름**:** 장치 이름을 입력합니다. 장치 주소**:** 등록할 장치의 주소를 입력합니다. 기본 적으로 단일 장치를 선택합니다. 지정된 IP 주소 범위 에 2대 이상의 카메라가 있는 경우 **다중 장치**를 선택 합니다. **HTTP** 포트 번호**:** 기본적으로 80을 선택해야 합니다. 80 이외의 값을 설정하는 경우 텍스트 상자를 선택하 고 포트 번호를 입력합니다. HTTPS 포트 번호: 기본적으로 443을 선택합니다. 443 이외의 값을 설정하는 경우 텍스트 상자를 선택하고 포트 번호를 입력합니다. 프로토콜**:** 통신 프로토콜 **HTTP** 또는 **HTTPS**를 선택합니다. 클라이언트 인증서**:** SSL 기능의 클라이언트 인증을 사용하는 경우 설정합니다. **HTTPS**가 선택된 경우 활성화됩니다. 기본 인증서**:** 도구 메뉴의 옵션에서 네트워크의 기본 클라이언트 인증서를 선택합니다. **IE** 인증서**: IE** 인증서**...** 버튼을 누른 다음 Internet Explorer에 등록된 인증서를 선택합니다. 장치 계정**:** 관리자 이름 필드와 관리자 암호 필드에 각각 장치에 액세스할 수 있는 관리자의 사용자 이름과 비밀번호를 입력합니다.

**4** 등록을 마치려면 확인<sup>을</sup> 클릭합니다.

# 드래그 앤 드롭으로 등록

장치를 추가하려면 검색 결과 폴더의 장치 목록에서 장치 를 선택하고, 등록할 폴더로 드래그 앤 드롭합니다.

# 복사 및 붙여넣기로 등록

검색 결과 폴더의 장치 목록에서 장치를 선택하고 마우스 오른쪽 버튼을 클릭합니다. 표시된 메뉴에서 복사를 선택

합니다(또는 **편집** 메뉴에서 복사 선택). 이어서 등록할 폴 더를 선택하고 마우스 오른쪽 버튼을 클릭합니다. 표시된 메뉴에서 붙여넣기를 선택합니다.

# 장치**/**폴더 이름 변경

이름을 변경할 폴더 또는 장치를 선택하고 마우스 오른쪽 버튼을 클릭합니다. 표시된 메뉴에서 0l름 바꾸기를 선택 합니다. 장치/폴더 이름이 강조 표시됩니다. 새 이름을 입 력합니다.

# 장치**/**폴더 삭제

장치 목록 또는 장치 트리에서 삭제할 장치/폴더를 선택하 고 마우스 오른쪽 버튼을 클릭합니다. 표시된 메뉴에서 삭제를 선택합니다(또는 편집 메뉴에서 삭제 선택).

# 장치**/**폴더 이동

아래 방법 중 하나에 따라 장치/폴더를 이동할 수 있습니다:

- 장치 목록 또는 장치 트리에서 장치/폴더를 선택하고 장치/폴더를 이동할 폴더로 드래그 앤 드롭합니다.
- 장치 목록 또는 장치 트리에서 장치/폴더를 선택하고 마 우스 오른쪽 버튼을 클릭합니다. 표시된 메뉴에서 **잘라** 내기를 선택합니다(또는 편집 메뉴에서 잘라내기 선택). 이어서 이동할 대상 폴더를 선택하고 붙여넣기를 선택 합니다.

# <span id="page-9-0"></span>장치 목록 표시 방법 변경

# 상세 정보 표시

보기 메뉴에서 표준을 선택하거나 을 클릭하여 상세 정보 표시로 설정합니다.

![](_page_9_Picture_12.jpeg)

# 상세 정보를 축소판으로 표시

보기 메뉴에서 스냅샷**(S)**을 선택하거나 을 클릭하여 상세 정보를 축소판으로 표시로 설정합니다.

![](_page_9_Picture_15.jpeg)

# 큰 축소판으로 표시

보기 메뉴에서 스냅샷**(L)**을 선택하거나 을 클릭하여 큰 축소판으로 표시로 설정합니다.

![](_page_9_Picture_18.jpeg)

# 목록에 표시할 항목 수정

보기 메뉴에서 열 설정을 선택하여 "열 설정" 대화 상자를 표시합니다.

![](_page_9_Picture_577.jpeg)

표시하려는 항목을 선택하고 숨기려는 항목의 선택을 해제합니다.

변경한 후에 **확인**을 클릭합니다. 새로운 설정이 목록에 적용되고 기본 화면으로 돌아갑니다.

# 목록에 표시할 시리즈 수정

보기 메뉴에서 표시 시리즈 선택을 선택하여 "표시 시리 즈 선택" 대화 상자를 표시합니다.

![](_page_9_Picture_578.jpeg)

표시하려는 시리즈를 선택하고 숨기려는 시리즈의 선택 을 해제합니다.

변경한 후에 확인을 클릭합니다. 새로운 설정이 목록에 적 용되고 기본 화면으로 돌아갑니다.

# 주의점

- 검색이 중단된 상태에서, 표시할 시리즈가 표시 시리즈 선택 대화 상자에 추가되면 임시 검색이 실행됩니다.
- 표시 시리즈 서택이 검색 결과 폴더에만 적용됩니다.

# 축소판 영상 업데이트

축소판을 표시하려면 업데이트하려는 축소판의 카메라 를 선택하고 **재설정**을 클릭하여 현재 카메라 영상을 축소 판으로 표시합니다.

# <span id="page-10-0"></span>**SNC toolbox** 옵션 설정

도구 메뉴에서 옵션을 선택하여 "옵션" 대화 상자를 표시 합니다. 이 대화 상자는 **일반사항, 네트워크** 및 **로그**라는 3개의 탭으로 구성되어 있습니다.

# 일반사항 탭

![](_page_10_Picture_711.jpeg)

# 언어

언어를 설정합니다.

# 기본 장치 계정

각 장치에 대해 장치에 액세스하는 관리자의 사용자 이름 및 비밀번호 초기값을 설정합니다.

# 펌웨어 업그레이드

펌웨어 업그레이드와 관련된 설정을 합니다.

시간 초과**:** 업그레이드 수행 시 장치의 시간 초과를 구성 합니다.

장치 설정 백업 폴더**:** 업그레이드 시 설정 파일의 백업 폴 더를 설정합니다. 찾아보기를 클릭하여 폴더 선택 대화 상자를 표시하고 파일을 저장할 폴더를 지정합니다.

기본 창을 닫을 때 경고 대화 상자 표시**:** 경고 메시지를 표시하려면 선택합니다.

**IP**를 할당할 때 위험 알림**:** 경고 메시지를 표시하려면 선택합니다.

장치 홈페이지를 열 때 설정 화면 열기**:** 설정 화면을 곧바 로 열려면 선택합니다.

# <span id="page-10-1"></span>네트워크 탭

![](_page_10_Picture_712.jpeg)

HTTP 프록시와 FTP 프록시를 구성합니다.

HTTP 프록시를 사용하는 경우 **HTTP** 프록시 사용을 선택 합니다.

FTP 프록시를 사용하는 경우 **FTP** 프록시 사용을 선택합 니다.

Internet Explorer에서 자동 구성 및 예외를 포함한 프록시 설정을 가져오려면 **Internet Explorer** 설정 가져오기를 켬 으로 설정합니다.

Internet Explorer에서 프록시 설정을 가져오지 않으려면 **Internet Explorer** 설정 가져오기를 끔으로 설정하고 프록 시 주소와 프록시 포트 번호를 입력합니다.

#### **IP** 구성

검색 결과 폴더에 사용되는 IP 주소를 선택합니다. **IPv4:** IPv4를 사용합니다. **IPv6** 우선**:** IPv6를 사용합니다. IPv6가 선택되지 않은 경우 IPv4를 사용합니다.

#### <span id="page-10-2"></span>검색 설정

검색 범위를 구성합니다. 외부 네트워크 장치를 검색합니다**:** 네트워크 세그먼트 외 부를 검색하려면 이 옵션을 선택합니다.

**TTL:** 외부 네트워크 장치를 검색합니다가 활성화된 경우 검색할 범위를 구성합니다.

# 주의점

- 네트워크 세그먼트 외부 장치를 찾지 못한 경우 다음 항 목을 확인하십시오.
	- 라우터의 멀티캐스트가 멀티캐스트를 사용하여 장치 를 검색하도록 설정되었는지 확인
	- 검색할 장치의 IP 주소가 바르게 설정되었는지 여부
	- SSL 설정이 장치에 설정된 경우 네트워크 세그먼트 외부의 장치로 검색할 수 없습니다 . 장치의 SSL 설정 을 비활성화하십시오 .
- 외부 네트워크 장치를 검색합니다가 활성화된 경우 정 기적으로 네트워크에서 멀티캐스트 패킷이 흐르기 때 문에 네트워크 부하가 높아질 수 있습니다.

# **SSL** 설정

SSL 설정을 구성합니다.

- 기본 클라이언트 인증서**:** 사용할 클라이언트 인증서를 입력합니다.
- 예약된 작업 또는 기본 창에서 **SSL** 오류 처리 방법**:** 계속 또는 취소를 선택합니다.
- 장치의 **SSL** 기능이 **SSL** 전용인 경우 **HTTP** 프로토콜에서 **HTTPS** 프로토콜로 자동으로 전환하도록 합니다**:** 필 요한 경우 이 확인란을 선택합니다.

# 주의점

- SSL 설정을 변경한 경우 SNC toolbox를 다시 시작하십 시오.
- 중국에서 판매되는 모델은 SSL 기능이 지원되지 않을 수 있습니다.
- 내 장치에 등록된 SSL 설정만 활성화됩니다.
- 장치의 SSL 기능을 활성화하면, 장치가 올바르게 제어 되지 않을 수 있습니다.

# 이러한 경우, SSL 기능을 비활성화하십시오.

# 로그 탭

![](_page_11_Picture_18.jpeg)

# 가장 오래된 로그 파일 덮어쓰기

로그 파일의 크기를 설정하려면 **활성화**를 선택하고 로그 파일의 최소 필요 공간을 지정합니다.

# 로그 출력 폴더

찾아보기를 클릭하여 폴더 선택 대화 상자를 표시합니다. 로그를 저장할 폴더를 지정합니다.

# <span id="page-11-0"></span>프라이버시 마스킹 사용 **—** 카메라 영상 마스킹

SNC toolbox의 프라이버시 마스킹 기능을 사용하여 전송 할 카메라 영상 부분을 마스킹할 수 있습니다.

- **1** 장치 목록에서 프라이버시 마스크를 설정할 카메라 를 선택합니다.
- **2** 마스킹<sup>을</sup> 클릭합니다.

# 프라이버시 마스킹 사용

프라이버시 마스킹 화면에서 프라이버시 마스크 위치를 설정할 수 있습니다. 마스킹을 클릭하여 프라이버시 마스킹 화면을 표시합니다.

# 프라이버시 마스킹 화면

# **PTZ** 기능 끔**:**

![](_page_11_Picture_31.jpeg)

![](_page_12_Picture_1.jpeg)

# 뷰어

카메라의 실시간 영상이 표시됩니다. 이 영역에서 프라이 버시 마스크의 위치를 지정할 수 있습니다.

# 숫자

뷰어에 설정 마스크 번호가 표시됩니다.

# 프레임

설정 마스크가 겹치는 경우 마스크 영역을 구분하도록 설정 마스크의 프레임을 표시합니다.

# 파노라마 영역

파노라마를 표시합니다. 설정 프라이버시 마스크가 번호 순으로 파노라마에 표시 됩니다. 파노라마를 클릭하면 카메라가 클릭한 위치에 초점을 맞춥니다.

# 주의점

파노라마 영상이 생성되지 않은 경우 기본 영상이 표시됩 니다.

# **PTZ** 컨트롤러

카메라의 이동, 기울기, 줌을 수행할 수 있습니다.

### 이동**/**기울기 조작

카메라를 이동시키려는 방향으로 화살표를 클릭합니 다. 화살표를누르고 있으면 카메라가계속 이동합니다.

# 줌 조작

Tide 버튼을 누르면 축소되고 Tele 버튼을 누르 면 확대됩니다. 버튼을 누르고 있으면 계속 줌이 수행 됩니다. 줌 표시줄에 오른쪽 끝이 **Wide**, 왼쪽 끝이 **Tele**인 현재

줌 위치가 표시됩니다. 줌을 **Wide**로 조정하려면 버튼을 클릭하고, **Tele**로 조정하려면 버튼을 클릭 합니다.

# 프라이버시 마스크 설정 섹션

프라이버시 마스크를 설정하거나 삭제할 수 있습니다.

설정**:** 뷰어에 지정된 영역을 프라이버시 마스크 영역으로 등록합니다. 설정을 클릭하면 뷰어 영상 부분이 프라이버시 마스크 로 마스킹됩니다. 프라이버시 마스크의 색상은 색상 드 롭다운 목록에서 선택한 색상입니다.

# 주의점

마스크 영역이 영상 하단 가까이 있으면 하단의 배경이 계속 표시될 수 있습니다.

삭제**:** 프라이버시 마스크를 삭제하려면 클릭합니다.

# 색상

프라이버시 마스크의 색상 또는 모자이크를 지정합니다. 이 설정은 모든 프라이버시 마스크에 공통 적용됩니다.

#### 모두 지우기

모든 프라이버시 마스크를 동시에 삭제하려면 클릭합니다.

# 프라이버시 마스크 설정

프라이버시 마스크를 원하는 위치에 설정하려면 다음을 수행하십시오:

- **1** 뷰어에서 마우스를 끌어 프라이버시 마스크 영역을 지정합니다.
- **2** 색상 드롭다운 목록에서 마스크의 색상 또는 모자이 크를 선택합니다.

# 주의점

색상은 모든 프라이버시 마스크에 공통 적용됩니다. 마지막으로 선택한 색상이 적용됩니다.

**3** 프라이버시 마스크 설정 섹션에서 원하는 프라이버 시 마스크 번호를 선택한 다음 해당 번호의 설정을 클 릭합니다. 뷰어에 마스크가 표시됩니다.

# 프라이버시 마스크 설정 범위

프라이버시 마스크 설정 범위는 사용자 가이드를 참조하 십시오.

# <span id="page-13-0"></span>파노라마 생성기 사용 **—** 파노라마 영상 생성

SNC toolbox의 파노라마 생성기 기능을 사용하여 기본 뷰 어에 표시될 파노라마 영상을 생성할 수 있습니다. 파노라마 영상을 사용하면 영상을 클릭하는 방식으로 간 단히 카메라를 원하는 위치로 이동할 수 있습니다. 이 단원에서는 파노라마 생성기의 설정 및 작동에 대해 설 명합니다.

# 파노라마 생성기 시작

- **1** 장치 목록에서 파노라마 영상을 생성할 카메라를 선택합니다.
- **2** 파노라마<sup>를</sup> 클릭합니다. 파노라마 생성기가 열립니다.

# 파노라마 생성기 사용

펼쳐서 보기

![](_page_13_Picture_9.jpeg)

둥글게 보기

# 뷰어

생성된 파노라마 영상이 뷰어에 표시됩니다. 이것은 360도 회전이 되지 않는 카메라에서 사용할 수 없습니다.

# 이동**-**기울기 한계

파노라마 영상에서 카메라 이동 영역을 지정합니다. 마우스를 드래그하여 카메라 이동이 내부로 제한된 사각 형을 그립니다. 만든 사각형을 확대, 축소 또는 이동할 수 있습니다. 사각형을 지우려면 마우스 오른쪽 버튼을 클릭 하거나 이동/기울기 한계의 선택을 해제합니다.

# 주의점

카메라가 확대된 경우 파노라마 영상의 둘레가 제대로 표 시되지 않을 수도 있습니다.

# 만들기

촬영을 시작하여 파노라마 영상을 생성합니다(완전한 360도 파노라마 영상).

# 팁

- 파노라마 영상에는 펼쳐서 보기 및 둥글게 보기라는 두 가지 형식이 있습니다.
- 노출 및 화이트 밸런스 설정은 파노라마 영상이 생성되 는 동안 고정됩니다. 선명한 파노라마 영상을 생성하려 면 카메라 메뉴에서 노출을 전체 자동, 화이트 밸런스를 자동으로 설정하고 촬영을 시작하기 전에 카메라가 주 요 피사체를 향하도록 합니다.

#### 파일 열기

파노라마 영상 대신 비트맵 또는 JPEG 영상을 사용할 수 있습니다.

# 주의점

- 펼쳐서 보기만 사용할 수 있습니다.
- 파일의 영상 크기는 320 × 90 픽셀이어야 합니다(가로/ 세로). 다른 영상 크기는 지원되지 않습니다.

# 저장

파노라마 영상을 파일로 저장할 수 있습니다.

# 주의점

펼쳐서 보기 파노라마 영상만 저장할 수 있습니다.

# 보내기

JPEG 파일로 변환된 파노라마 영상을 카메라로 전송합 니다. 펼쳐서 보기 및 둥글게 보기 파노라마 영상이 모두 카메라 로 전송됩니다.

# 파노라마 영상 생성 및 전송

**1** 기본 탭에서 만들기<sup>를</sup> 클릭하여 촬영을 시작합니다. 파노라마 영상이 생성됩니다.

# 주의점

촬영 중에 카메라 설정을 수행하거나 카메라를 이동 하지 마십시오.

**2** 마우스를 드래그하여 펼쳐서 보기 파노라마 영상에 사각형을 그리는 방식으로 카메라 이동 영역을 지정 합니다. 지정된 카메라 이동 영역은 파노라마 영상이 카메라 에 저장될 때 적용됩니다.

**3** 보내기<sup>를</sup> 클릭하여 파노라마 영상을 카메라로 전송 합니다.

파노라마 영상이 카메라에 저장됩니다. 기본 뷰어에서 이 동 및 기울기를 조절할 때 저장된 파노라마영상을 사용할 수 있습니다.

# 사용자 지정 영상을 카메라에 저장

카메라로 촬영한 파노라마 영상은 물론 사용자 지정 영상 도 카메라에 저장할 수 있습니다. 다음 요구 사항에 맞는 영상을 준비합니다: • 파일 형식: JPEG 또는 비트맵 • 영상 크기: 320 × 90 픽셀(가로/세로) 본 카메라는 위의 조건에 맞지 않는 영상의 사용을 지원하 지 않습니다.

- **1** 기본 탭에서 파일 열기<sup>를</sup> 클릭합니다. 파일 대화 상자가 열립니다.
- **2** 준비한 영상을 선택합니다.
- **3** 마우스를 드래그하여 파노라마 영상에 사각형을 <sup>그</sup> 리는 방식으로 카메라 이동 영역을 지정합니다. 지정된 카메라 이동 영역은 파노라마 영상이 카메라 에 저장될 때 적용됩니다.
- **4** 보내기<sup>를</sup> 클릭하여 준비된 영상을 카메라로 전송합 니다.

영상이 카메라에 저장됩니다. 기본 뷰어에서 이동 및 기울 기를 제어할 때 저장된 영상을 사용할 수 있습니다.

#### 팁

파노라마 영상은 파노라마 생성기로 파노라마 영상을 생 성할 때 가져온 영상에서 변환된 정지 영상입니다. 카메라 를 이동하거나 카메라 주변의 레이아웃이 변경되면 파노 라마 영상이 다시 생성됩니다.

# <span id="page-14-0"></span>사용자 지정홈 페이지사용 **—** 사용자 지정 홈 페이지 설정

SNC toolbox의 사용자 지정 홈 페이지 기능을 사용하여 카 메라에서 생성한 홈 페이지를 저장하고 볼 수 있습니다.

#### 홈 페이지 생성에 대한 주의점

홈 페이지를 생성할 때 다음 사항에 유의하십시오.

- 파일 이름은 확장자를 포함하여 최대 24자까지 입력할 수 있습니다.
- 홈 페이지의 파일 크기는 2.0 MB 이하여야 합니다.
- 생성된 홈 페이지를 보려면 뷰어 메뉴의 레이아웃 탭에 서 홈 페이지를 설정하십시오.

# 사용자 지정 홈 페이지를 사용하여 홈 페이지를 카메라로 업로드

- **1** 장치 목록에서 업로드할 장치를 선택합니다. 여러 장치를 동시에 선택할 수 있습니다.
- **2** 사용자 지정 <sup>홈</sup> 페이지<sup>를</sup> 클릭합니다. "사용자 지정 홈 페이지" 대화 상자가 열립니다. 주의 사항을 꼼꼼히 읽으십시오.

# 주의점

프록시 서버에 따라 카메라와의 통신이 제대로 수행 되지 않을 수도 있습니다. 이러한 경우에는 카메라를 동일한 세그먼트 등에 연결하고 프록시 서버를 사용 하지 않고 **사용자 지정 홈 페이지**를 실행하십시오.

![](_page_14_Picture_883.jpeg)

- **3** <sup>홈</sup> 페이지가 저장된 경로를 입력합니다.
- **4** 업로드 시작<sup>을</sup> 클릭합니다. 카메라로 홈 페이지 파일 업로드가 시작됩니다.
- **5** 프로그램을 종료하려면 취소<sup>를</sup> 클릭합니다.

# <span id="page-14-1"></span>음성 경고 파일 작성 및 업로드

음성 경고 파일 기능을 사용하여 음성 경고 파일을 작성하 고 음성 경고 파일을 장치에 업로드할 수 있습니다.

#### 음성 경고 파일 작성 사용

도구 메뉴에서 음성 경고 파일 작성을 선택한 다음 작성을 선택합니다.

SNC toolbox에는음성 경고 파일의샘플이 있습니다. 음성 경고 파일을 새로 작성하려면 이 기능을 사용합니다.

# 주의점

컴퓨터의 마이크 입력을 통해 녹음할 사운드를 입력하는 방식으로 이 기능을 사용하십시오.

![](_page_15_Picture_2.jpeg)

# **(**저장**) / (**정지**)**

을 클릭하여 컴퓨터의 마이크를 통해 녹음을 시작 합니다. 최대 녹음 시간은 30초입니다. 녹화 시 "녹음시의 코덱"에 지정된 코덱이 사용됩니다.

녹음을 중단하려면 ■ 을 클릭합니다. 30초가 지나면 자동으로 녹음이 중단됩니다.

녹음이 완료되면 녹음된 음성 경고 파일이 컴퓨터에 저장 됩니다.

# 주의점

33자 미만의 파일 이름을 사용하십시오.

# 녹음시의 코덱

G, 711(64kbps) **(**녹음시의 코덱**)**

다음 중에서 녹음 시의 코덱을 선택합니다.

![](_page_15_Picture_635.jpeg)

# **(**재생**) / (**정지**)**

**트** - 을 클릭하여 재생을 시작합니다. 재생을 중단하려면  $\bullet$ = 을 클릭합니다.

**(**음성 경고 파일 표시**)** 저장된 음성 경고 파일의 이름을 표시합니다.

![](_page_15_Picture_16.jpeg)

# **(**녹음**/**재생 진행률 막대**)**

이 막대를 통해 녹음 또는 재생 진행률을 확인할 수 있습 니다.

녹음 중에 남은 녹음 시간이 막대 오른쪽 상단에 표시됩 니다. 재생 중에 현재 재생 시간/음성 경고 파일 길이가 막대

오른쪽 상단에 초 단위로 표시됩니다.

# 취소

음성 경고 파일 작성 화면을 닫습니다.

# 음성 경고 파일 작성

- 1 **Adda**을 클릭하여 음성 경고 파일을 녹음합니다.
- 2 **로 올** 클릭하여 음성 경고 파일 녹음을 중단합니다. 또는 30초 후에 자동으로 녹음이 중단됩니다. 녹음이 완료되면 녹음된 음성 경고 파일이 컴퓨터에 저장됩니다.

# 음성 경고 파일 확인

- 1 을 클릭하여 녹음된 음성 경고 파일의 재생을 시작합니다. 음성 경고 파일을 확인할 수 있습니다.
- 2  **을** 클릭하여 음성 경고 파일의 재생을 중단합 니다. 또는 음성 경고 파일의 재생이 완료된 후에 재생이 자동으로 중단됩니다.

# 음성 경고 파일 업로드 사용

**1** 장치 목록에서 음성 경고 파일을 업로드할 장치를 선택합니다. 여러 장치를 동시에 선택할 수 있습니다.

**2** 마우스 오른쪽 버튼을 클릭하고 표시된 메뉴에서 음성 경고 파일을 선택한 다음, 업로드를 선택합니다. 음성 경고 파일 업로드 화면이 표시됩니다.

![](_page_16_Picture_1.jpeg)

장치 목록

## 팁

다음 방법을 사용하여 음성 경고 파일 업로드 화면을 표시 할 수도 있습니다:

• 도구 메뉴에서 음성 경고 파일을 선택한 다음, 업로드를 선택합니다.

#### 장치 목록

음성 경고 파일 업로드에 사용할 장치가 목록에 표시됩 니다.

업로드 중에 진행률 막대가 표시됩니다.

# 상태 **1,** 상태 **2,** 상태 **3**

아래 나오는 것처럼 현재 상태를 표시합니다.

공백**:** 기본 상태입니다.

- 지원되지 않습니다**:** 장치에서 음성 경고 파일이 지원되지 않습니다.
- 업로드 중**:** 음성 경고 파일이 업로드 중입니다. **OK:** 음성 경고 파일이 성공적으로 업로드되었습 니다.

실패함**:** 음성 경고 파일 업로드에 실패했습니다. 취소**:** 음성 경고 파일 업로드가 취소되었습니다. 현재 상태가 파일 번호로 표시됩니다.

# 디스플레이 샘플**:**

![](_page_16_Figure_16.jpeg)

# 파일**1,** 파일**2,** 파일**3**

현재 장치에 업로드된 음성 경고 파일 이름이 표시됩 니다. 장치가 파일2 및 파일3을 지원하지 않으면 <일치 하지 않습니다>가 표시됩니다.

위로**/**아래로**:** 업로드할 장치의 순서를 선택합니다.

#### 테스트 재생

재생을 테스트할 테스트 재생 화면을 표시합니다.

#### 파일

선택한 파일 이름을 표시합니다.

#### 삭제

선택한 음성 경고 파일을 삭제합니다.

#### 선택

업로드할 음성경고 파일을 선택할 수 있는 음성 경고파일 선택 화면을 표시합니다.

#### 업로드 시작

음성 경고 파일 업로드를 시작합니다. 업로드가 시작되면 업로드 중지로 바뀝니다.

#### 취소

음성 경고 파일 업로드를 종료합니다.

# 주의점

음성 경고 파일 업로드에 실패한 경우 **도구** 메뉴에서 **"**도구 로그**"**를 선택하여 로그를 확인하십시오.

# 음성 경고 파일 선택

업로드할 음성 경고 파일을 선택하거나 확인하여 재생을 시작할 수 있습니다.

선택을 클릭합니다.

음성 경고 파일을 선택해 주십시오 화면이 표시됩니다.

![](_page_16_Picture_38.jpeg)

#### 찾아보기

컴퓨터에 저장된 음성 경고 파일을 읽습니다.

# **(**재생**) / (**정지**)**

음성 경고 파일을 읽은 후에 ████을 클릭하여 재생을 시작합니다. 재생을 중단하려면 ■■ 를 클릭합니다.

**(**음성 경고 파일 표시**)** 읽은 음성 경고 파일의 이름을 표시합니다.

**(**음성 경고 파일 코덱 표시**)** 읽은 음성 경고 파일의 코덱을 표시합니다. RecordedFile\_G, 726(40kbps) G, 726(40kbps)  $03 / 05$ 

#### **(**재생 진행률 막대**)**

이 막대를 통해 재생 진행률을 확인할 수 있습니다. 막대 오른쪽 상단에 현재 재생 시간/음성 경고 파일 길이 가 초 단위로 표시됩니다.

## **OK**

읽은 음성 경고 파일을 선택하고 음성 경고 파일 선택 화면을 닫습니다.

#### 취소

음성 경고 파일을 선택하지 않고 음성 경고 파일 선택 화면을 닫습니다.

#### 음성 경고 파일 읽기

찾아보기를 클릭하여 컴퓨터에 저장된 음성 경고 파일을 선택합니다. 선택한 파일 이름이 텍스트 상자에 표시됩 니다.

#### 음성 경고 파일 확인

**1** 을 클릭하여 선택한 음성 경고 파일의 재생을 시작합니다.

음성 경고 파일을 확인할 수 있습니다.

2 **그** 을 클릭하여 음성 경고 파일의 재생을 중단합 니다. 또는 음성 경고 파일 재생이 완료된 후에 재생이 자동 으로 중단됩니다.

#### 음성 경고 파일 선택

**OK**를 클릭하여 읽은 음성 경고 파일을 선택합니다. 취소를 클릭하여 음성 경고 파일을 선택하지 않고 음성 경고 파일 선택 화면을 닫습니다.

#### 음성 경고 파일 업로드

음성 경고 파일을 장치로 업로드합니다.

#### 음성 경고 파일 업로드

**업로드 시작**을 클릭하여 선택한 모든 음성 경고 파일을 장치로 업로드합니다.

#### 주의점

- 업로드를 중지하려면 **업로드 중지**를 클릭합니다. 하지 만 파일 업로드를 시작한 장치는 파일 업로드가 완료될 때까지 취소할 수 없습니다.
- 업로드한 음성 경고 파일을 덮어씁니다. 파일이 선택되 지 않은 경우 업로드 시작을 클릭해도 장치 번호에 해당 하는 파일이 삭제되지 않습니다.
- 음성 경고 파일 업로드에 실패한 경우 **도구** 메뉴에서 **"**도구 로그**"**를 선택하여 로그를 확인하십시오.

# 업로드한 음성 경고 파일 재생 테스트**/**삭제

업로드한 음성 경고 파일의 재생을 테스트하거나 삭제할 수 있습니다.

장치 목록에서 장치를 선택하고 **테스트 재생**을 클릭합 니다. 테스트 재생 화면이 표시됩니다.

![](_page_17_Picture_916.jpeg)

# RecordedFile\_G.711(64kbps).vof <sub>(</sub>업로드한음성경고파일

#### 표시**)**

업로드한 음성 경고 파일의 이름을 표시합니다.

#### **(**테스트 재생**)**

장치에 업로드한 음성 재생 파일의 테스트 재생을 시작합 니다.

#### 삭제

업로드한 음성 경고 파일을 삭제합니다.

#### 주의점

- 장치 목록에서 여러 장치를 선택한 경우 테스트 재생 기능을 사용할 수 없습니다.
- 재생을 테스트하려면 장치의 오디오 출력이 스피커에 연결되었는지 확인하십시오.

# 테스트 재생 시작

을 클릭하여 장치에 업로드한 음성 경고 파일의 테스트 재생을 시작합니다.

# 음성 경고 파일 삭제

장치에 업로드한 음성 경고 파일을 삭제하려면 삭제를 클릭합니다.

# <span id="page-17-0"></span>펌웨어 업그레이드 사용

SNC toolbox의 펌웨어 업그레이드 기능을 사용하여 장치 의 펌웨어를 업그레이드할 수 있습니다. 최대 16개의 장치에서 이 기능을 동시에 수행할 수 있습니 다.

# 주의점

- 장치의 펌웨어를 최신 버전으로 업그레이드하는 것이 좋습니다.
- 업그레이드가 완료될 때까지 전원을 끄지 마십시오.
- 펌웨어를 업그레이드하려면 관리자로 로그인해야 합 니다.
- 업그레이드를 시작하기 전에 장치의 IP 주소를 정적 IP 주소로 변경하는 것이 좋습니다.
- 장치가 DHCP로 설정된 경우 업그레이드가 완료되는 때를 확인하지 못할 수도 있습니다.
- 업그레이드를 시작하기 전에 장치의 Edge Storage 기능 또는 동작 감지를 끔으로 설정하십시오.

# 장치 선택

- **1** 장치 목록에서 펌웨어를 업그레이드할 장치를 선택 합니다. 여러 장치를 동시에 선택할 수 있습니다.
- **2** 펌웨어를 업그레이드할 장치를 선택한 <sup>후</sup> 마우스 <sup>오</sup> 른쪽 버튼을 클릭하고 드롭다운 목록에서 **펌웨어 업** 그레이드를 선택합니다.

![](_page_18_Picture_535.jpeg)

# 주의점

장치의 유형에 따라 여러 장치 선택 시 동시에 여러 장치를 선택하지 못할 수 있습니다.

**3** 선택한 장치에 장치 계정 정보가 없으면 장치 계정 <sup>화</sup> 면이 표시됩니다.

관리자 이름 및 관리자 암호를 입력한 다음 확인을 클 릭합니다.

출고 시 설정된 **관리자 이름** 및**관리자 암호**는 각 모델 의 사용자 가이드를 참조하십시오.

![](_page_18_Picture_12.jpeg)

**4** 펌웨어 업그레이드 화면이 표시됩니다.

![](_page_18_Picture_536.jpeg)

# 팁

• 다음 방법을 사용하여 펌웨어 업그레이드 화면을 표시 할 수도 있습니다:

도구 메뉴에서 펌웨어 업그레이드를 선택합니다.

• 선택한 장치에 장치 계정 정보가 없으면 장치 계정 화면 대신 펌웨어 업그레이드 화면이 표시될 수 있습니다. 장 치 계정 설정 없이 업그레이드에 실패한 경우 장치 계정 정보를 입력하고 업그레이드를 다시 시도하십시오. (SNC-VB770/VM772R)

# 업그레이드

**1** 위로 <sup>및</sup> 아래로<sup>를</sup> 사용하여 장치 업그레이드를 수행 할 순서를 설정합니다.

**2** 찾아보기<sup>를</sup> 클릭하고 <sup>각</sup> 모델의 펌웨어 파일을 선택 합니다. 파일이 SNC toolbox에 로드된 후 펌웨어 파일의 디렉 토리가 찾아보기 버튼 왼쪽에 표시됩니다.

![](_page_19_Picture_487.jpeg)

- **3** 동시 업그레이드 수량에서 동시에 업그레이드할 <sup>장</sup> 치 수를 선택합니다.
- **4** 현재 장치에 사용되는 설정 데이터를 유지하려면 <sup>현</sup> 재 설정 유지에 선택 표시를 합니다.
- **5** 컴퓨터에서 장치 설정을 백업하려면 장치 설정 백업 에 선택 표시를 합니다. 설정 파일은 다음 폴더에 저장됩니다: **Windows 7, Windows 8.1** 또는 **Windows 10**을 사용하 는 경우 폴더: <My Document>\Sony\SNC toolbox\cfg\<YYMMDDHHMM> (YY: 연도, MM: 월, DD: 일, HH: 시, MM: 분) 파일 이름: <MAC address>.cfg

# 팁

- 도구 메뉴에서 옵션의 일반사항 탭에서 장치 설정 백업 폴더 아래 백업 폴더를 지정할 수 있습니다.
- 장치의 유형에 따라 **설정 데이터** 기능 사용 여부를 변경 하지 못할 수 있습니다.
- **6** 업그레이드 시작<sup>을</sup> 클릭합니다. 업그레이드가 시작됩니다.

# 업그레이드의 경과 시간 표시

업로드 중에 진행률 및 상태가 표시됩니다. 업그레이드 중지를 클릭하여 업그레이드를 취소할 수 있 습니다.

# 주의점

- 장치의 유형에 따라 **업로드 중지**를 수행하지 못할 수 있 습니다.
- 진행률 및 상태가 표시되어 있을 때는 전원을 끄지 마십 시오.

SNC-VR772R 또는 SNC-VB770 사용 중에는 업로드 중 이 표시된 상태에서 **업그레이드 중지**를 클릭해도 업그 레이드를 취소할 수 없습니다. **현재 설정 유지**가 선택되 어 있지 않으면 모든 설정이 초기화됩니다.

![](_page_19_Picture_488.jpeg)

# 업그레이드 후 재시작

업그레이드가 완료되면 장치가 재시작되고 재부팅 중이 상태에 표시됩니다.

![](_page_19_Picture_489.jpeg)

# 업그레이드가 완료된 경우

장치가 재시작된 후, **OK**가 상태에 표시됩니다. 펌웨어 업그레이드 화면을 닫으려면 취소를 클릭합니다.

![](_page_20_Picture_326.jpeg)

# 업그레이드가 실패한 경우

업그레이드가 성공적으로 완료되지 않으면 실패함이 상 태에 표시됩니다. 펌웨어 업그레이드 화면을 닫으려면 취 소를 클릭합니다.

![](_page_20_Picture_327.jpeg)

**1** 로그를 확인하기 위해 도구 메뉴에서 도구 로그<sup>를</sup> <sup>선</sup> 택합니다.

![](_page_20_Picture_328.jpeg)

**2** toolbox 로그가 표시되어 업그레이드 실패 사유를 <sup>보</sup> 여줍니다.

다음 로그에 표시된 대로 실패 사유를 확인해볼 수 있 습니다.

![](_page_20_Picture_329.jpeg)

# 펌웨어 업그레이드 중에 장치가 시간 초과된 경우

펌웨어 업그레이드 기능에는 시간 제한이 있습니다. 이 제 한이 만료된 경우 시스템에서 실패가 발생하면 펌웨어 업 그레이드가 취소될 수 있습니다. 네트워크 환경이 불안정 하고 속도가 느릴 경우 또는 SSL 통신이 활성화된 경우 시 간 제한 때문에 장치에서 펌웨어 수신이 취소될 수 있습니 다.

**svu** 파일 업로드에 실패했습니다**.**시간이 만료되었습니다 메시지가 toolbox 로그에 나타납니다.

도구 메뉴에서 옵션을 선택하여 옵션 대화 상자를 표시한 다음, 일반사항 탭에서 시간이 만료되었습니다에 더 큰 값 을 설정합니다.

60 및 600(분) 사이의 값을 설정한 이후에 장치 업그레이 드를 재시도하십시오.

![](_page_21_Picture_445.jpeg)

# 활성화된 **SSL** 기능으로 인한 업그레이드 실패

장치의 SSL 기능이 활성화되어 업그레이드가 실패한 경 우, 업그레이드를 수행할 수 있도록 기능을 비활성화하십 시오.

업그레이드 완료 후, SSL 기능을 활성화하면 올바로 작동 합니다.

# <span id="page-21-0"></span>**CGI** 전송 사용

CGI 전송 기능을 사용하여 CGI를 장치로 전송할 수 있습 니다.

# **CGI** 전송을 수행하는 방법

- **1** 장치 목록에서 CGI<sup>를</sup> 수신할 카메라를 선택합니다.
- **2** 마우스 오른쪽 버튼을 클릭합니다. 표시된 메뉴에서 **CGI** 전송을 클릭합니다. CGI 전송 화면이 표시됩니다.

![](_page_21_Picture_446.jpeg)

- **3** CGI 명령 상자에 명령을 입력합니다.
- **4** 보내기<sup>를</sup> 클릭합니다. **ID**대신 CGI 명령이 선택한 카메라로 전송됩니다.
- 5 전송이 완료되면 모든 응답 저장을 클릭합니다. 목록 에서 CGI 명령이 전송되는 모든 장치의 응답 내용은 CSV 형식으로 저장됩니다.

# <span id="page-21-1"></span>비밀번호 설정 사용

장치의 유형에 따라 비밀번호를 설정할 수 있습니다.

# 주의점

비밀번호를 설정할 때 해당 비밀번호가 권한이 없는 사람 과공유될 수 있음을 유념하십시오. 따라서 비밀번호 설정 시에는 각별한 주의를 기울이십시오.

- **1** 비밀번호를 설정하려는 장치를 선택합니다. 장치의 유형에 따라 여러 장치를 동시에 선택할 수 있습니 다.
- **2** 도구(T) 메뉴에서 비밀번호 설정(B)<sup>을</sup> 선택합니다.
- **3** 비밀번호를 입력한 다음 확인<sup>을</sup> 클릭합니다.

# <span id="page-21-2"></span>예약 작업 사용

장치 설정을 변경하거나 펌웨어 업그레이드를 수행할 시 간이나 간격을 지정할 수 있습니다. 작업을 클릭하여 예약된 실행 작업 목록을 보여주는 작업 목록을 표시합니다.

![](_page_22_Picture_0.jpeg)

# 작업 목록

예약된 실행 작업 목록을 표시합니다.

# 추가

작업 마법사를 표시합니다.

# 수정

작업을 편집할 수 있습니다.

# 삭제

작업을 삭제할 수 있습니다.

# 자세한 정보 표시

작업에 대한 상세 정보를 표시합니다.

# 시작

작업을 예약합니다.

# 정지

작업 예약을 취소할 수 있습니다.

# 취소

작업 목록을 닫습니다.

# 작업 생성

**1** 추가<sup>를</sup> 클릭합니다. 작업 마법사를 표시합니다.

![](_page_22_Picture_19.jpeg)

- **2** 다음<sup>을</sup> 클릭합니다.
- **3** 작업을 할당할 장치를 선택합니다. 내 장치에 등록된 장치 목록이 표시됩니다. 내 장치 목록에서 작업을 할당하려는 장치를 선택하고 작업 목록의 장치에 등록합니다.

![](_page_22_Picture_452.jpeg)

내 장치**:** 내 장치에 등록된 카메라 목록을 표시합 니다. 작업의 장치**:** 작업을 실행할 장치 세트 목록을 표시 합니다. 추가**:** 작업의 장치에 장치를 등록합니다. 제거**:** 작업의 장치에서 장치를 제거합니다. 위로**/**아래로**:** 작업의 장치에서 장치의 순서를 변경 합니다.

- **4** 다음<sup>을</sup> 클릭합니다.
- **5** 작업 동작을 선택합니다. 장치 설정 또는 펌웨어 업그레이드를 선택합니다.

![](_page_22_Picture_453.jpeg)

**6** 다음<sup>을</sup> 클릭합니다.

# 장치 설정의 경우**:**

변경하려는 설정 값을 편집합니다. 값을 변경하는 방법은 24[페이지의](#page-23-0) "장치 설정 구성" 을 참조하십시오. 다음을 클릭하여 설정 변경 확인 화면을 표시합니다. 설정이 정확한지 확인합니다. 수정이 필요하면 뒤로를 클릭하여 이전 화면으로 돌아가서 설정을 재실행합 니다.

# 펌웨어 업그레이드의 경우**:**

업그레이드하려는 장치의 펌웨어를 설정합니다. 펌웨어를 설정하는 방법은 18[페이지의](#page-17-0) "펌웨어 업 [그레이드](#page-17-0) 사용"을 참조하십시오.

- **7** 다음<sup>을</sup> 클릭합니다.
- **8** 예약을 설정합니다.

![](_page_23_Picture_4.jpeg)

# 작업 이름

작업 이름을 지정합니다.

# 반복 패턴

작업 간격을 지정합니다. **1**회**:** 작업을 한 번 실행합니다. 매 시간**:** 작업 빈도를 시간 단위로 지정합니다. (가능한 설정 값: 1에서 99) 매일**:** 작업 빈도를 일 단위로 지정합니다. (가능한 설 정 값: 1에서 99) 매주**:** 작업 빈도를 주와 요일 단위로 지정합니다. (가능한 설정 값: 1에서 99)

# 반복 범위

시작 날짜와 시간 및 종료 날짜와 시간을 지정합니다. 시작**:** 시작 날짜를 설정합니다. 실행 시간**:** 시작 시간을 설정합니다. 종료 날짜 없음**:** 이 설정은 종료 날짜를 설정하지 않습니다. 다음 이후 종료**:** 작업을 실행할 횟수를 지정합니다. 종료일**:** 종료 날짜를 설정합니다.

# **9** 다음<sup>을</sup> 클릭합니다.

최종 작업 설정 확인 화면이 표시되면 설정을 확인합 니다. 수정이 필요하면 뒤로를 클릭하여 이전 화면으로 돌아가서 설정을 재실행합니다.

**10** 마침<sup>을</sup> 클릭합니다.

# <span id="page-23-0"></span>장치 설정 구성

장치 설정 화면에서 장치의 고급 설정을 구성할 수 있습 니다.

장치 목록에서 장치를 선택하고 도구 메뉴에서 장치 설정 을 선택하거나 장치 선택 화면에서 마우스 오른쪽 버튼을 클릭하고 표시된 메뉴에서 **장치 설정**을 클릭하면 장치 설 정 화면이 표시됩니다.

![](_page_23_Figure_17.jpeg)

# 설정 트리

모든 설정이 카테고리로 정렬됩니다. +를 클릭하면 카테 고리 아래 하위 카테고리가 표시됩니다. –를 클릭하면 하 위 카테고리가 숨겨집니다. 하위 카테고리를 선택하면 화면 오른쪽에 설정 항목이 표 시됩니다.

# 아이템

설정 항목을 표시합니다. 값을 변경할 줄을 선택합니다.

# 값

항목의 값을 표시합니다. 변경할 값을 선택하거나 입력합 니다.

# 설명

설정 값의 범위와 보조 설명을 표시합니다.

# 확인

설정을 적용하고 장치 설정 화면을 닫습니다. SNC Toolbox의 기본 화면이 표시됩니다.

# 취소

설정을 변경하지 않고 장치 설정 화면을 닫습니다. SNC Toolbox의 기본 화면이 표시됩니다.

# 적용

설정을 적용합니다.

# 기타 설정

설정을 구성하는 방법은 사용자 가이드를 참조하십시오.

# <span id="page-24-0"></span>장치의 일괄 설정 구성

장치 일괄 설정 화면에서 여러장치의 설정을 일괄 구성할 수 있습니다.

# 팁

- 설정을 구성하기 전에 설정 목록을 CSV 형식 파일로 만 드십시오.
- CSV 형식 파일에서 각 항목은 ", (쉼표)"로 구분하고 **CRLF**를 구분자로 설정하십시오.
- 샘플 파일은 SNC toolbox가 설치된 다음과 같은 디렉토 리에 있습니다:

...\Sony\SNC toolbox\SampleFiles

# 설정 항목

# 네트워크 설정

- 비디오 코덱 설정
- 날짜 및 시간 설정
- 사용자 1 설정

각 설정 항목에 대한 자세한 내용은 샘플 파일을 참조하십 시오.

# 주의점

암호를 처리할 때 주의하십시오. 사용한 후에는 CSV 형식 파일을 삭제하는 것이 좋습니다.

**1** 도구에서 장치 배치 설정<sup>를</sup> 클릭합니다.

**2** 목록 선택 버튼을 클릭합니다.

# 디스플레이 샘플**:**

![](_page_24_Picture_20.jpeg)

- **3** 생성된 설정 목록을 선택하고 열려 버튼을 클릭합니 다. CSV 형식 파일의 내용이 가져오기 됩니다.
- **4** 시작 버튼을 클릭합니다. 일괄 설정이 시작됩니다.

# 팁

확인란이 선택된 열만 일괄 설정의 대상이 됩니다. 확인란의 **ON/OFF**를 선택적으로 설정할 수 있습니다.

# 디스플레이 샘플**:**

![](_page_24_Picture_576.jpeg)

**5** 일괄 설정이 완료되면 상태 필드에 **OK/**오류<sup>가</sup> 표시 됩니다. 일괄 설정이 성공적으로 완료되면 확인란이 OFF가 됩니다.

# 디스플레이 샘플**:**

![](_page_24_Picture_577.jpeg)

# <span id="page-24-1"></span>장치 다시 시작 및 초기화

선택한 장치를 다시 시작하고 초기화(출고 시 기본값으로 복원)할 수 있습니다. 다중 장치를 동시에 선택하여 다시 시작 및 초기화할 수 있습니다.

# 장치 다시 시작

메뉴 표시줄에서 **도구, 장치 초기화, 재부팅**을 차례로 클릭 하여 장치를 다시 시작합니다.

# 장치 초기화

메뉴 표시줄에서 도구, 장치 초기화, 출고 시 기본값을 차 례로 클릭하여 장치를 초기화합니다(출고 시 기본값으로 복원).

# <span id="page-25-0"></span>**Windows** 방화벽 구성

# <span id="page-25-1"></span>**Windows 7**을 사용하는 경우

# <span id="page-25-2"></span>**Windows** 방화벽 구성

Windows 방화벽 구성에 따라 SNC toolbox 또는 SNC audio upload tool이 제대로 작동하지 않을 수도 있습니다. (카메 라가 감지되더라도 목록에 나타나지 않습니다.) 이런 경우 에는 다음과 같이 Windows 방화벽 구성을 확인하십시오:

# **Windows** 방화벽을 끄려면

- **1** Windows **Start** 메뉴에서 **Control Panel**<sup>을</sup> 선택합니다.
- **2 Windows Firewall**<sup>을</sup> 클릭합니다.

# **3 Turn Windows Firewall on or off**<sup>를</sup> 선택합니다.

![](_page_25_Picture_8.jpeg)

**4 Turn off Windows Firewall**<sup>을</sup> 선택합니다.

![](_page_25_Picture_10.jpeg)

# 카메라가 목록에 표시됩니다.

# **Windows** 방화벽을 설정하려면

- **1** Windows **Start** 메뉴에서 **Control Panel**<sup>을</sup> 선택합니다.
- **2 Windows Firewall**<sup>을</sup> 클릭합니다.
- **3 Allow a program or feature through Windows Firewall**을 선택합니다.

![](_page_25_Picture_250.jpeg)

# **4 Allow another program...**<sup>을</sup> 선택합니다.

![](_page_25_Picture_251.jpeg)

# **5** 프로그램을 추가합니다.

![](_page_26_Picture_1.jpeg)

위의 절차가 완료되면 로컬 네트워크에 연결된 카메 라가 SNC toolbox 또는 SNC audio upload tool에 표시 됩니다.

# <span id="page-26-0"></span>**Windows 8.1** 또는 **Windows 10**을 사용 하는 경우

# <span id="page-26-1"></span>**Windows** 방화벽 구성

Windows 방화벽 구성에 따라 SNC toolbox 또는 SNC audio upload tool이 제대로 작동하지 않을 수도 있습니다. (카메 라가 감지되더라도 목록에 나타나지 않습니다.) 이런 경우 에는 다음과 같이 Windows 방화벽 구성을 확인하십시오:

# **Windows** 방화벽을 끄려면

- **1** Windows 키 + X<sup>를</sup> 누른 다음, 표시된 목록에서 **Control Panel**을 선택합니다.
- **2 Windows Firewall**<sup>을</sup> 클릭합니다.
- **3 Turn Windows Firewall on or off**<sup>를</sup> 선택합니다.

![](_page_26_Picture_218.jpeg)

# **4 Turn off Windows Firewall**<sup>을</sup> 선택합니다.

![](_page_26_Picture_219.jpeg)

카메라가 목록에 표시됩니다.

# **Windows** 방화벽을 설정하려면

- **1** Windows 키 + X<sup>를</sup> 누른 다음, 표시된 목록에서 **Control Panel**을 선택합니다.
- **2 Windows Firewall**<sup>을</sup> 클릭합니다.
- **3 Allow an app or feature through Windows Firewall**<sup>을</sup> 선택합니다.

![](_page_27_Picture_4.jpeg)

# **4 Allow another app...**<sup>을</sup> 선택합니다.

![](_page_27_Picture_135.jpeg)

# **5** 앱을 추가합니다.

![](_page_27_Picture_136.jpeg)

위의 절차가 완료되면 로컬 네트워크에 연결된 카메 라가 SNC toolbox 또는 SNC audio upload tool에 표시 됩니다.

Sony Corporation